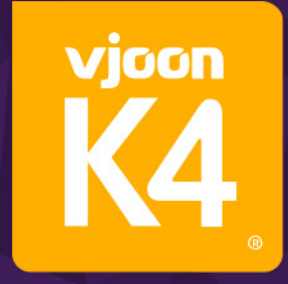

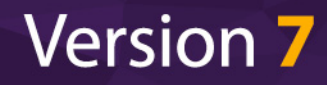

follow @vjoon info@vjoon.com www.vjoon.com

# K4 Integration with<br>Twixl Publisher

## $→$  **Copyright**

© 2017 vjoon GmbH, Kieler Straße 103-107, Haus D, 25474 Bönningstedt, Germany PHONE +49 (0) 40 55 69 50-0 FAX +49 (0) 40 55 69 50-50 EMAIL info@vjoon.com WEB www.vjoon.com

All rights reserved.

This manual – or parts of it – may not be reproduced, stored in a retrieval system, or transmitted, in any form or by any means electronic, mechanical, recording or otherwise, without the prior written permission of vjoon GmbH.

The software described in this manual is furnished under license and may be used or copied only in accordance with the terms of such license.

The information in this manual is furnished for informational use about the software only. vjoon GmbH reserves the right that the content of this manual is subject to change without notice, and assumes no responsibility or liability for any errors or inaccuracies that may appear in this manual.

vjoon and vjoon K4 are registered trademarks of vjoon GmbH in Germany and/or other countries. Other vjoon product, module, plug-in and technology names are trademarks or registered trademarks of vjoon GmbH in Germany and/or other countries. Adobe, InDesign and InCopy are either registered trademarks or trademarks of Adobe Systems Incorporated in the United States and/or other countries. All other names or product names mentioned in this manual are trademarks or registered trademarks of their respective holders.

This manual has been created using Adobe FrameMaker on a MacBook Pro. Text and headlines are set in Foundry Sans typefaces.

(7R3-EN-3/1/17)

## $\rightarrow$  Table of Contents

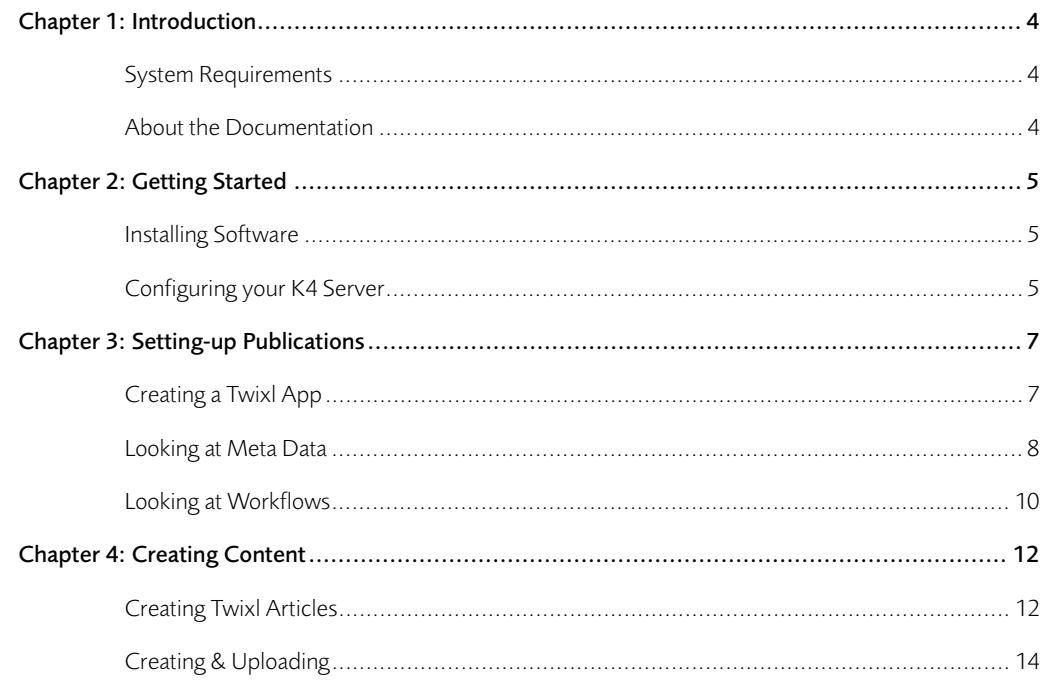

## → Chapter 1 **Introduction**

<span id="page-3-0"></span>You can use vjoon K4® to connect to Twixl Publisher to produce digital editions of your publications for tablet and other mobile devices. This process makes use of standard vjoon K4 functions and can be highly automated, allowing you to manage layouts, articles and meta data within the system, have multiple users work at content parallel, and make use of Adobe InDesign Server to render files in the background.

Please note that installation and use of the software described in this manual is subject to the terms and conditions set forth in the EULA documents provided on your disk image for this software.

#### <span id="page-3-2"></span>**System Requirements**

The following requirements apply to the Twixl Publisher integration of vjoon K4:

- vjoon K4 version 7 R3 or newer, including "K4 Integration with Twixl Publisher" license key.
- Adobe InDesign Server Limited license (refer to the vjoon and Adobe EULAs for more information).
- Twixl Publisher plug-ins for Adobe InDesign and InDesign Server as provided by Twixl Media (refer to third-party documentation for details).
- Verify that your connection from the K4 Server to the Twixl server is setup correctly. If you use firewalls within your network environment, make sure they do not block communication. Communication to the Twixl Distribution Platform has to be done using a secure connection via https.

 $\rightarrow$  For a complete list of system requirements, refer to the vjoon K4 Versions and K4 Requirements PDFs on your disk image.

#### <span id="page-3-1"></span>**About the Documentation**

This user guide describes how you set-up your vjoon K4 system to use Twixl Publisher including installation, configuration and content creation. Detailed descriptions of dialog settings are supplied directly within the software and are referenced in these instructions.

In addition, we assume that you are familiar with the use of:

- Twixl Publisher and the Twixl Distribution Platform. Otherwise, please refer to the corresponding Twixl third-party documentation.
- vjoon K4 as well as K4 Admin and K4 Layout. Otherwise, please refer to the corresponding vjoon documentation.

## $→$  **Chapter 2 Getting Started**

<span id="page-4-2"></span>Using Twixl Publisher with vjoon K4 supports Adobe InDesign-based content, which converts K4 layouts into Twixl articles that are published in an article-based Twixl app.

On the Twixl Distribution Platform, each Twixl app may hold content from one K4 publication, which uses the Twixl root collection as entry point. The root collection links to the K4 publication's individual issues. The content of each K4 issue is organized in individual Twixl collections, each containing links to the K4 layouts (Twixl articles) that belong to the issue.

#### <span id="page-4-0"></span>**Installing Software**

- 
- **(1)** Install or update to vjoon K4 version 7 R3 or newer. For more information refer to the Install or Update user guide.
	- **(2)** Install Twixl Publisher components for Adobe InDesign and InDesign Server. Refer to your Twixl Publisher documentation for details.
- **(3)** In K4 Server Admin, go to "Licenses", and install the license key that you have received with your software to activate Twixl functions (refer to the online help instructions for adding keys).
	- Access rights are added to the default license pool you are using. If you are using multiple license pools, go to "License Pools", and assign the Twixl module to the pools you want.

K4 Integration with Twixl Publisher functions are now available.

#### <span id="page-4-1"></span>**Configuring your K4 Server**

Within K4 Server administration you can enable Twixl jobs for the corresponding IDS instances you want to use and adapt some dedicated server settings for Twixl to your needs.

**(1)** Log in to your K4 Server Admin and go to the different settings as follows. For more information, click the Help icon ( $\Box$ ) in any of the K4 Server Admin windows or dialogs.

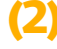

**(2)** Go to "Sub-Systems > IDS Connections" and enable the job "K4 Integration with Twixl" for the IDS instances you want to process Twixl tasks with.

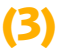

**(3)** Go to "Server > Settings" and define the values you want to use as follows:

- Twixl > ThreadCount: By default, your K4 Server processes one Twixl task at a time (single-threaded), even if several InDesign Server instances are running. This may result in delays and bottlenecks, especially during production time while editing multiple publications. Use this server setting to specify that Twixl tasks are executed in parallel (multi-threaded).
- TimeOut > IntegrationWithTwixl\_IDS: By default, K4 Server waits 10 minutes for InDesign Server to process a Twixl task. Use this setting to change the time-out interval.
- Twixl > OverridePublicationTwixlKeys (AdminAPIKey, AppKey): Use these settings for support purposes, only.

For Twixl tasks, the limit of parallel processes is defined by the number of available IDS instances. In addition, double the number of CPU cores available for K4 Server cannot be exceeded. Keep in mind, that Twixl tasks process creation and upload of articles in a single task. Therefore the Twixl Thread Count setting should consider the bandwidth of your upload channel and the data sizes you have.

The settings you define are applied while the K4 Server is up and running.

## → Chapter 3 Setting-up Publications

<span id="page-6-1"></span>Setting up publications for Twixl Publisher can be done in different ways:

- You can use any of our Cross-Media Publishing templates to create new publications containing everything you need to create Twixl articles. You can use these templates as a start, adapt names and settings to your needs and add or delete workflows and output channels.
- Alternatively, you can extend other existing publications by adding the settings listed in this chapter manually.
- As another option you can re-purpose existing Adobe DPS or AEM Mobile publications. In this case, you only have to add Twixl tasks to your workflow, while meta data is mapped.

 $\rightarrow$  This chapter assumes that you are familiar with K4 Admin and setting up publications. Otherwise, please refer to the vjoon K4 documentation and click the Help icon  $\binom{2}{1}$  in any of the K4 Admin windows or dialogs for more information about standard functions.

#### <span id="page-6-0"></span>**Creating a Twixl App**

To connect to the Twixl Distribution Platform, you have to create a corresponding Twixl app and provide access information within K4 Admin.

**(1)** Log in to the Twixl Distribution Platform and create the Twixl app you want to use. As App Type, select "Article based".

A Root Collection is created automatically. Upon uploading data from vjoon K4 to the Twixl Distribution Platform, its name and title are adapted according to the associated publication's name and display name,

**(2)** Copy the values from the fields "admin API key" and "App Key". You will need them to define publication settings in K4 Admin as described next.

**(3)** In K4 Admin, log in to the corresponding publication and go to "Publication > Settings".

**(4)** Double-click the following settings and enter the corresponding values. (The dialog brings its own documentation. To display it, click the Help button  $\|\cdot\|$  in the dialog's title bar.)

• Twixl > TwixlEnpointURL: This entry is predefined with the URL for uploading your data to the Twixl Distribution Platform. Change these settings only, if Twixl changes their corresponding URL.

- Twixl > AdminAPIKey: Enter the Admin API Key of the Twixl account you want to use.
- Twixl > AppKey: Enter the corresponding App Key of the Twixl app.

The connection to the Twixl Distribution Platform is now established.

#### <span id="page-7-0"></span>**Looking at Meta Data**

Meta data from vjoon K4 is automatically transferred to the Twixl Distribution Platform as described in this section. In order to look at or change these settings, go through the publication as follows.

#### **Mapping K4 Publication Meta Data to Twixl Root Collection**

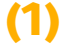

**(1)** In K4 Admin, double-click the publication you want to view or edit.

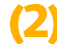

**(2)** Go to "Publication > General". Open the Basic Data tab and adapt the following settings to your needs:

- Name: This entry is used as Root Collection Name on the Twixl Distribution Platform.
- Display Name: (optional) This entry is used as Root Collection Title. If you leave this field empty, no information is transferred to the Twixl Distribution Platform.

#### **Mapping K4 Issue Meta Data to Twixl Collection**

- **(1)** In K4 Admin, double-click the publication you want to view or edit.
- **(2)** Go to "Publication > Issues" and double-click the issue, you want to edit. Go to the Settings tab and adapt the following settings to your needs:
	- Issue Type: vjoon K4 automatically creates a collection link, linking the issue and the root collection. To be more flexible, this does not apply to Special Issues. These issues have be linked manually on the Twixl Distribution Platform.
	- Name: This entry is used as "Collection Name" on the Twixl Distribution Platform.
	- Display Name: (optional) This entry is used as "Collection Title". If you leave this field empty, no information is transferred to the Twixl Distribution Platform.
- Publication Date: The issues publication date is used as "Published On" date on the Twixl Distribution Platform.
- Article Order: By default, vjoon K4 sets Twixl's Sort Mode to "Manual". Use this setting to define how Twixl articles are sorted.

#### <span id="page-8-0"></span>**Mapping K4 Meta Data to Twixl Meta Data**

You may use vjoon K4 meta data fields to define Twixl meta data information directly within vjoon K4. These meta data fields are included within the tasks that are part of the layout workflows and users can define the corresponding settings when starting workflows, editing meta data or finishing tasks for the corresponding object.

Any of this information is included when creating and uploading Twixl articles. Each meta data field has a special purpose and delivers dedicated information to the external system. This is reflected by custom data IDs, which cannot be changed. For text meta data fields used for Twixl Publisher, the number of allowed characters is preconfigured according to Twixl's limitations.

**(1)** In K4 Admin, double-click the publication you want to view or edit.

**(2)** Go to "Publication > Meta Data", and click the corresponding entry to review or change settings in the Edit Meta Data Field dialog (the dialog has its own documentation, to display it click the Help button  $\sim$  in the dialog's title bar).

- Twixl Article Title: Creates a field allowing users to enter an optional article title displayed in the Table of Contents overview. (If this field is not available, content is taken from "DPS Article Title".)
- Twixl Category: Creates a field or pop-up menu allowing users to enter or select a category to organize content, e.g. by subject or year. (If this field is not available, content is taken from "DPS Section - Text". If none of these fields is available, section display name or section name is used.)
- Twixl Show in Table of Contents: Creates a checkbox allowing users to display the article in the Table of Contents overview. By default, articles are not displayed. (If this field is not available, inverted value is taken from "DPS Hide from TOC".)
- Twixl Tag Line: Creates a field or pop-up menu allowing users to specify an optional extra line of information displayed in the Table of Contents overview below the article line. (If this field is not available, content is taken from "DPS Kicker - Text".)

#### <span id="page-9-0"></span>**Looking at Workflows**

Uploading content to the Twixl Distribution Platform is done by executing automated tasks for creating and updating collections and articles. To do so, you can either edit your workflow set to add corresponding workflows and tasks as described in this section. Alternatively, you can use the corresponding publication template. The resulting publication includes a workflow set with ready-to-use workflows for Twixl output channels.

 $\rightarrow$  For more information about the K4 workflow editor, refer to the corresponding K4 documentation. Detailed descriptions of all options is included in the online help of the corresponding dialogs. To display it click the Help button  $\begin{vmatrix} 2 \\ 1 \end{vmatrix}$  in any of the windows' and/or dialogs' title bar.

**(1)** In K4 Admin, log in to the corresponding publication, go to "Publication > Workflows" and open the workflow set you want to view or edit.

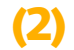

Select one of the following options:

- Create a Twixl output channel for output on digital devices and add it to your workflows for layouts and other object types you want to use for creating Twixl content.
- Click an existing Twixl or DPS output channel to view settings and adapt them to your needs.

**(3)** Click one of the following items within the Layout/Twixl workflow channel to define corresponding settings:

- Twixl output channel: In the Data Usage tab, add the Twixl meta data fields you want to use for this channel. The fields become available within each task of the Layout workflow. If you are editing existing DPS workflows, we recommend to remove all DPS variants from the workflow.
- Independent tasks: (small numbered tab on output channel box) Add automated Twixl tasks to your layout workflow. Client users may trigger them at any time within the workflow to create and update Twixl collections, articles and meta data. The following tasks are available:

- Create & Upload Twixl Article: This task creates the Twixl article and uploads the article and its meta data to the Twixl Distribution Platform. In addition, the Twixl collection is automatically updated or, if no collection exists, initially created.

- Create/Update Twixl Collection: This task creates or updates the Twixl collection and creates a corresponding collection link (unless the collection is a Special Issue).

- Update Twixl Article Meta Data: This task can be used to update the article's meta data only.

• Automated task: If not yet available, add " $\bullet$  Create & Upload Twixl Article" at the end of your Layout/ Twixl workflow. This task is executed automatically as soon as the layout reaches the corresponding status. (If you want, you can also add other Twixl tasks as automated task to your workflow).

**(4)** For each task in the workflow, set corresponding Data Usage options for the Twixl meta data fields you want to use (including independent and/or automated tasks).

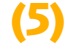

**(5)** Save and close the workflow set and activate it.

Your workflow is now ready to be used with Twixl Publisher. If you want, you may configure custom buttons for triggering independent Twixl tasks within your panels as described below.

#### **Defining Custom Buttons (optional)**

You can add buttons to trigger independent Twixl tasks in any of the K4 panels.

**(1)** In K4 Admin, double-click the publication you want to view or edit.

**(2)** Go to "Publication > Button Bars > Custom Buttons tab", and review the tasks that have been assigned to the corresponding Layout workflow (the dialog has its own documentation, to display it click the Help button  $\bullet$  in the dialog's title bar).

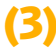

**(3)** Add the buttons you want to the K4 panels to be customized (refer to Step 3 of the previous section for more information about available tasks):

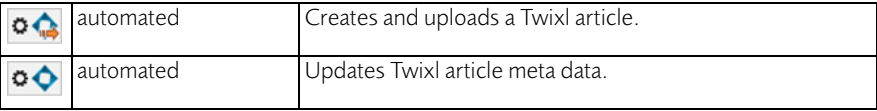

As soon as a K4 client user selects a layout and clicks one of these custom buttons in any of the K4 panels, the task assigned to this button is automatically accepted or triggered.

## $→$  **Chapter 4 Creating Content**

<span id="page-11-1"></span>Using vjoon K4 you can use K4 layouts as source documents to create designed Twixl articles at pixel-level. To create content for different devices, you use Adobe InDesign's Alternate Layout function.

 $\rightarrow$  This chapter assumes that you are familiar with K4 clients as well as basic functions, like starting workflows, accepting and finishing tasks. Otherwise, please refer to the vjoon K4 documentation.

#### **About Alternate Layouts**

Using Adobe InDesign's Alternate Layout feature allows you to create multiple sizes and orientations of a document in a single file. This means that the original layout serves as the parent, while the alternate layouts are children. Content on the parent layout is linked to the content on the child layout. If content on the parent layout is changed, the content frame on the child layout displays an Update icon, indicating that it is out of date. However, editing content on a child layout does not produce an alert on the parent layout.

Please note that the same behaviour applies to K4 articles located on the parent layout, while child layouts only hold copies of these articles with same content. Therefore, if you intend to synchronize content on alternate layouts, make sure to perform all edits on the parent layout, only.

 $\rightarrow$  For more information about using Alternate Layouts, refer to the Adobe documentation.

#### <span id="page-11-0"></span>**Creating Twixl Articles**

If the publication is set up for digital output as described in the previous chapters, you can now create content by starting layout workflows using the Twixl output channel and define the meta data information you want. Using Adobe InDesign's Alternate Layout feature, you feed supported orientations and devices of the Twixl app you are producing for.

**(1)** In K4 Layout, create any layout you want and start its workflow. Tasks will be assigned to the responsible users and can be completed as defined in the layout workflow. In most cases, the first layout is created for print output. You can decide at any time to use it as a base for digital output.

**(2)** Search for the layout, and in one of the K4 query panels, right+click the layout and choose the command "Start Workflow for other Channel" from the context menu that appears. A Start Workflow dialog appears. **(3)** In the dialog, define the standard settings you want to use (refer to the K4 Layout Basics user guide for more information), define the following options, and click OK to close the dialog:

- Output Channel: Select the Twixl channel from this menu.
- Meta Data fields: Define meta data information that is used for Twixl Publisher (refer to "Mapping K4 [Meta Data to Twixl Meta Data"](#page-8-0) for more information regarding individual settings).

The new layout is created. Any placed articles and other content are the same as the original print layout. Any subsequent tasks become available and are assigned to the responsible users according to the underlying Twixl workflow.

You can now accept tasks for the layout and edit its content. As soon as you have finished designing your layout, you have to provide it as an alternate layout as expected by Twixl Publisher.

**(4)** In the Pages panel, select the command "View Pages > By Alternate Layout" from the panel menu. The layout pages appear as an Alternate Layout in the panel.

**(5)** Rename the Alternate Layout according to Twixl Publisher's specifications listed below. If you are producing content for different orientations and devices, create the alternate layouts you want to have:

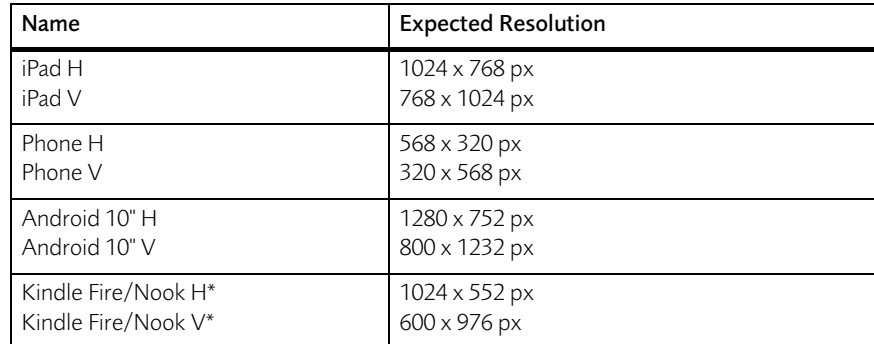

\* These settings also apply for Android 7".

When creating and uploading content to the Twixl Distribution Platform, Twixl Publisher uses the layout name to detect device and format. Any other names as well as mismatching name/resolution combinations will result in errors.

Once you have finished designing content, you can upload it to the Twixl Distribution Platform via independent or automated tasks as described in the following section.

### <span id="page-13-0"></span>**Creating & Uploading**

By default, the workflow of each layout contains an automated task which creates and uploads the file as Twixl article to the Twixl Distribution Platform. However, while editing you may create and upload Twixl articles and update meta data at any time you want.

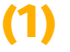

**(1)** In any of the K4 Query panels, select a query to display the Twixl layouts you want to upload.

**(2)** Right+click a layout, choose the command "Trigger Independent Automated Task", and select one of the available options from the sub-menu that appears. Optionally, click one of the custom buttons if available.

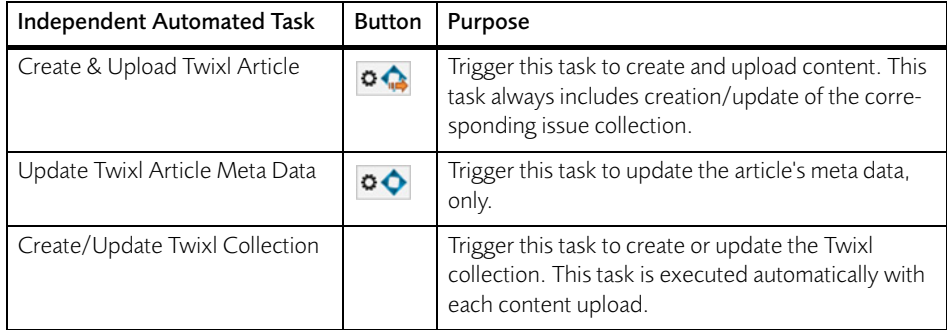

If one of these options is not available or a custom button configuration needs to be adjusted, contact your system administrator for help.

→ Once you have uploaded Twixl content from vjoon K4 to the Twixl Distribution Platform, it is published automatically according to its publication date. Refer to the third-party Twixl Publisher documentation for more information.